# **Diablo EZReporter 4.0**

# **Agilent MSD ChemStation Connector Plugin**

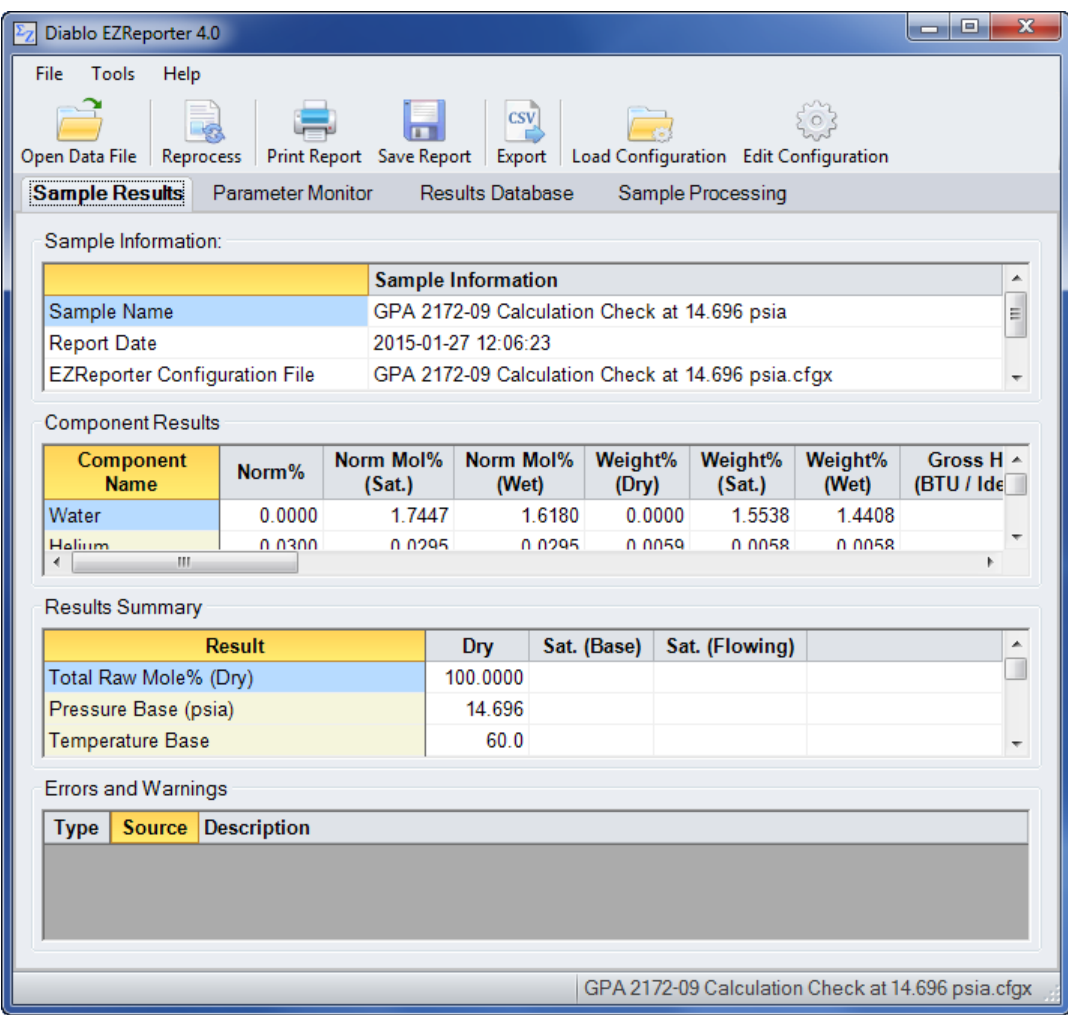

**Copyright 2017, Diablo Analytical, Inc.**

### Diablo Analytical EZReporter Software **EZReporter 4.0 Agilent MSD ChemStation Connector Plugin**

Copyright 2017, Diablo Analytical, Inc. All rights reserved.

This software and documentation are copyrighted by Diablo Analytical, Inc. All other brands or product names are trademarks or registered trademarks of their respective owners.

#### *Diablo Analytical, Inc.*

5141 Lone Tree Way Antioch, CA 94531

Phone: 925-755-1005 Fax: 925-755-1007

E-mail: support@diabloanalytical.com Home Page: www.diabloanalytical.com

Manual Revision 20170504-1413

#### DIABLO ANALYTICAL, INC. SOFTWARE LICENSE AGREEMENT AND LIMITED WARRANTY

#### LICENSE AGREEMENT

IMPORTANT: Please carefully read the License Agreement below before installing the software. The right to use this software product is sold only on the condition that the customer agrees to the following license. INSTALLING THE SOFTWARE INDICATES YOUR ACCEPTANCE OF THESE TERMS AND CONDITIONS.

In return for payment of the one-time license fee for this software product, Customer receives from Diablo Analytical, Inc. (Diablo) a license to use the product subject to the following terms and conditions:

Use: The product may be used one computer or workstation. A separate license agreement and fee is required for each additional computer or workstation on which the product is used. Customer may not reverse assemble, decompile, or modify the software.

Copies: The software product may not be duplicated or copied except for archive purposes, program error verification, or to replace defective media, and all copies made must bear the copyright notices contained in the original.

Ownership: Purchase of this license does not transfer any right, title or interest in the software product to Customer except as specifically set forth in this License Agreement. Customer is on notice that the software product is protected under copyright laws.

Transfer of Rights: This license and the software product may be transferred to a third party, with prior written consent from Diablo, provided the third party agrees to all the terms of this License Agreement and the Customer does not retain any copies of the software product.

Sublicensing and Distribution: Customer may not sublicense the software or distribute copies of the software to the public in physical media or by telecommunication without the prior written consent of Diablo.

Termination: Diablo reserves the right to terminate this license upon breach. In event of termination, Customer will either return all copies of the product to Diablo, or with Diablo's prior consent, provide Diablo with a certificate of destruction of all copies.

Updates and Upgrades: Customer agrees that the software does not include updates and upgrades which may be available from Diablo in a separate support agreement.

Export Restrictions: Customer agrees not to export or re-export the software or any copy in violation of the U.S. Export Administration regulations or other applicable regulation.

#### LIMITED WARRANTY

Limited Warranty: Diablo warrants that the original disks are free from defects for 90 days from the date of delivery of the software.

No Other Warranties: To the maximum extent permitted by applicable law, Diablo expressly disclaims any warranty for the software product. The software product and any related documentation is provided "as is" without warranty of any kind, either express or implied, including, without limitation, the implied warranties or merchantability of fitness for a particular purpose. The entire risk arising out of use or performance of the software product remains with the customer.

Limitation of Liability and Customer Remedies: Diablo's entire liability and the customer's exclusive remedy under this license agreement shall be, at Diablo's option, either (a) return of the price paid for the software or (b) replacement of the software that does not meet Diablo's Limited Warranty and which is returned to Diablo with a copy of the customer's receipt. Any replacement software will be warranted for the remainder of the original warranty period, or 30 days, whichever is longer. These remedies are not available outside the United States of America.

No Liability for Consequential Damages: To the maximum extent permitted by applicable law, in no event shall Diablo be liable for any damages whatsoever (including, without limitation, damages for loss of business profit, business interruption, loss of business information, or any other pecuniary loss) arising out of the use or inability to use the product, even if Diablo has been advised of the possibility of such damages. Because some states/jurisdictions do not allow the exclusion or limitation of liability for consequential or incidental damages, the above limitation may not apply to you.

# **Contents**

### **[MSD ChemStation Connector Plugin](#page-6-0) 1**

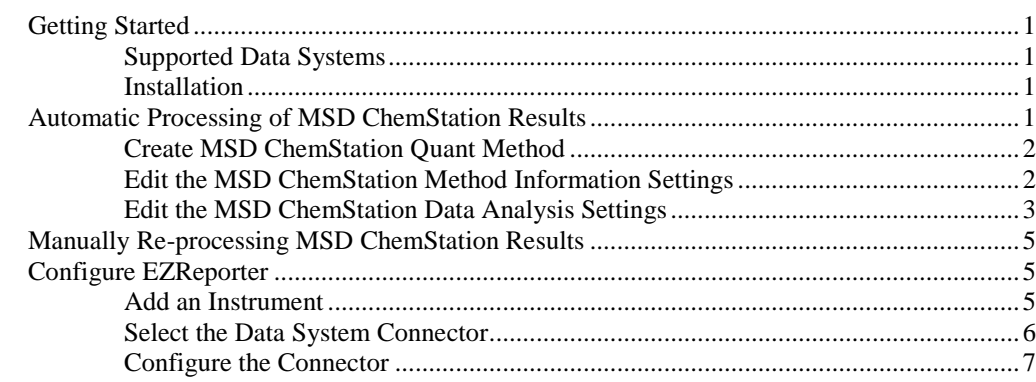

### **[Index](#page-14-0) 9**

# <span id="page-6-0"></span>**MSD ChemStation Connector Plugin**

# <span id="page-6-1"></span>**Getting Started**

This document describes how to configure the Agilent MassHunter GC/MS or MSD ChemStation chromatography data system and the EZReporter 4.0 MSD ChemStation Connector Plugin so that results can be processed automatically at the end of each run.

## <span id="page-6-2"></span>**Supported Data Systems**

The MSD ChemStation Connector plugin is intended to be used with the Agilent Technologies MSD ChemStation or MassHunter GC/MS Acquisition (single quad) data system software using MSD ChemStation Data Analysis.

**Note**: EZReporter does not support MassHunter Quant Data Analysis, so make sure you configure your system to use "Classic MSD ChemStation Data Analysis".

<span id="page-6-3"></span>**Note**: A different connector plugin is required for the Agilent Technologies OpenLab GC/LC ChemStation data system.

### **Installation**

Install the EZReporter software that includes the MSD ChemStation Connector plugin *after* installing the MSD ChemStation or MassHunter GC/MS Acquisition software. The EZReporter post-run processing macro, "ezrptx.mac", will be installed automatically to the correct ChemStation/MassHunter folder. Otherwise, the macro will be saved to the EZReporter installation folder in a ZIP file named, "ezrptx.msdchem.zip" and you will have to extract it and copy it manually to the correct folder.

## <span id="page-6-4"></span>**Automatic Processing of MSD ChemStation Results**

The Diablo EZReporter software supports automated processing of calibrated peak results generated by Agilent Technologies MSD ChemStation Data Analysis Quant reports. This support is accomplished using a post-run macro as described below.

**Important:** In order to process results from Agilent Technologies ChemStation Data Analysis, you must first make sure that the names in the EZReporter component settings table match the compound names in the MSD ChemStation calibration tables and Quant Report. For example, if a compound is named "Hexane" in the ChemStation calibration table, it must also be entered as "Hexane" in the component settings table (not "n-Hexane", or "nC6").

### <span id="page-7-0"></span>**Create MSD ChemStation Quant Method**

EZReporter is designed to process results from an MSD ChemStation Data Analysis Quant report. So, you must first set up quantitation, calibrate your method, and calculate a quant report before sending results to EZReporter. Please refer to the MSD ChemStation Data Analysis reference manual and help file for information.

**Important**: If you will be using any of EZReporter's calculated results (normalized amounts, etc.), make sure that all of the compounds are calibrated and reported using the same concentration units.

### <span id="page-7-1"></span>**Edit the MSD ChemStation Method Information Settings**

To configure an MSD ChemStation or MassHunter GC/MS method using Classic MSD ChemStation Data Analysis for automatic post-run processing with the EZReporter software, you must edit the method from the main MSD ChemStation Acquisition window (not from Data Analysis):

1. Click, "Method > Edit Entire Method" and make sure "Method Information" is checked:

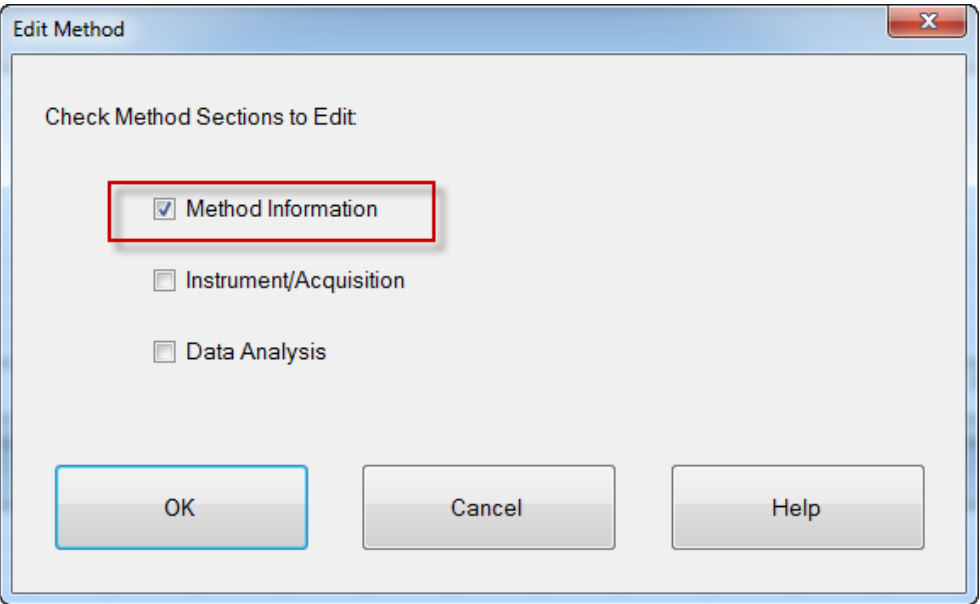

2. In the Method Information window check "Post-Run Macros/Commands" and for the "Data Analysis" option, browse and select the macro "EZRPTX.MAC":

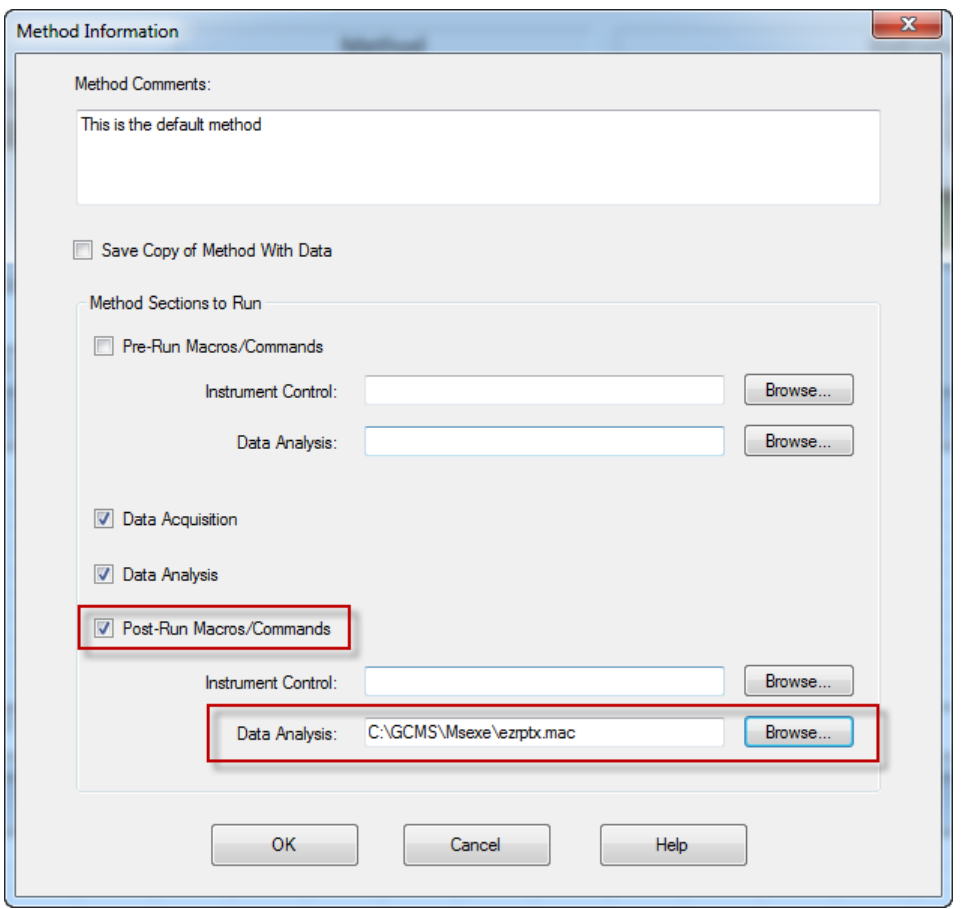

**Important:** Make sure to save the ChemStation method once you have made these modifications.

**Note**: If the EZReporter installation program detects the presence of the MSD ChemStation software on the computer, it will automatically copy the post-run macro, "ezrptx.mac" to the proper folder in the ChemStation directory structure (the "MSEXE" folder). If the ChemStation software is not detected, then the macro will be installed to the EZReporter installation folder in a ZIP file (ezrptx.msdchem.zip) and it will need to be extracted and copied manually to the ChemStation "MSEXE" folder.

### <span id="page-8-0"></span>**Edit the MSD ChemStation Data Analysis Settings**

In order for MSD ChemStation Data Analysis "Quant" results to be processed automatically by EZReporter at the end of each run, you must also edit the method from the main MSD ChemStation Acquisition window (not from Data Analysis) and configure it to generate a "Quant Report".

1. Click, "Method > Edit Entire Method" and make sure "Data Analysis" is checked:

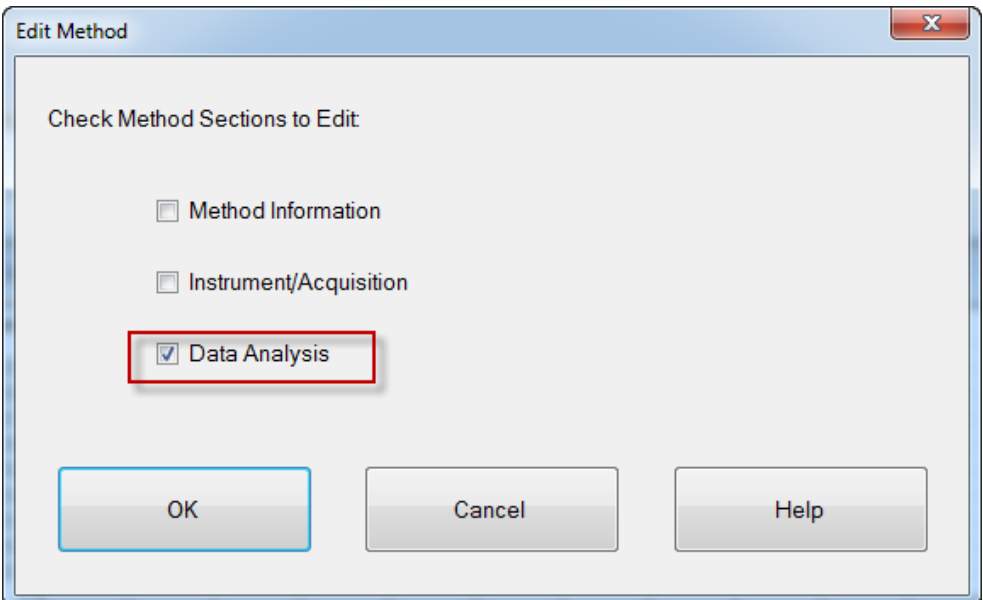

2. Check "Quant Report":

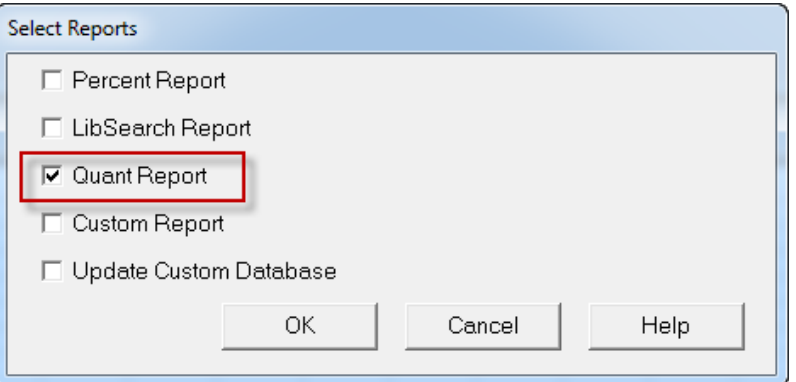

3. Select "Summary" style, and at least one of the Report Destinations must be checked:

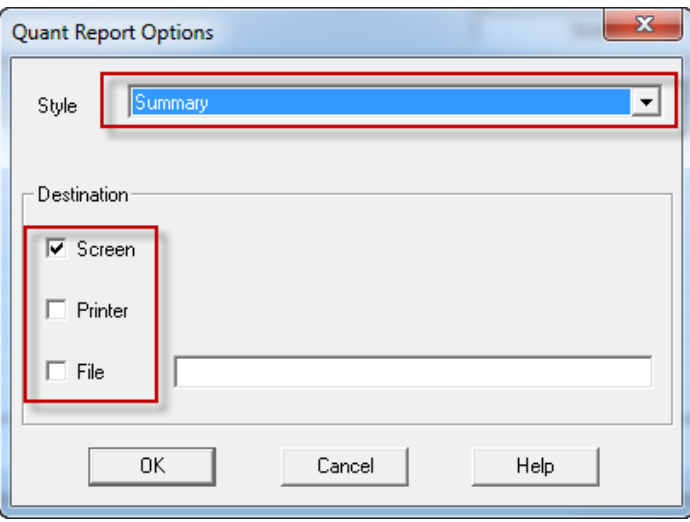

<span id="page-10-0"></span>**Important:** Make sure to save the ChemStation method once you have made these modifications.

## **Manually Re-processing MSD ChemStation Results**

You can also reprocess results manually from the MSD ChemStation Data Analysis as follows:

- 1. Start the MSD ChemStation Data Analysis software
- 2. At the ChemStation command line, type the following command followed by the "Enter" key

#### **macro "ezrptx.mac"**

*Note*: You will need to reload the macro any time you restart the ChemStation software.

- 3. **Important**: before sending results to EZReporter you must first make sure a Quant report has been calculated by clicking: "**Quantitate > Calculate**"
- 4. **Important**: Make sure that you have already started the EZReporter software before sending results.
- 5. From the ChemStation Data Analysis command line, enter the command, **EZReport**, to send the current results to EZReporter for processing.

# <span id="page-10-1"></span>**Configure EZReporter**

In order to process results from MSD ChemStation or MassHunter GC/MS, you must add and configure an instrument in the EZReporter "Sample Processing" tab.

### <span id="page-10-2"></span>**Add an Instrument**

First, you must add and configure an instrument. Switch to the "Sample Processing" tab of the main window, and click the "Add" button below the instruments table.

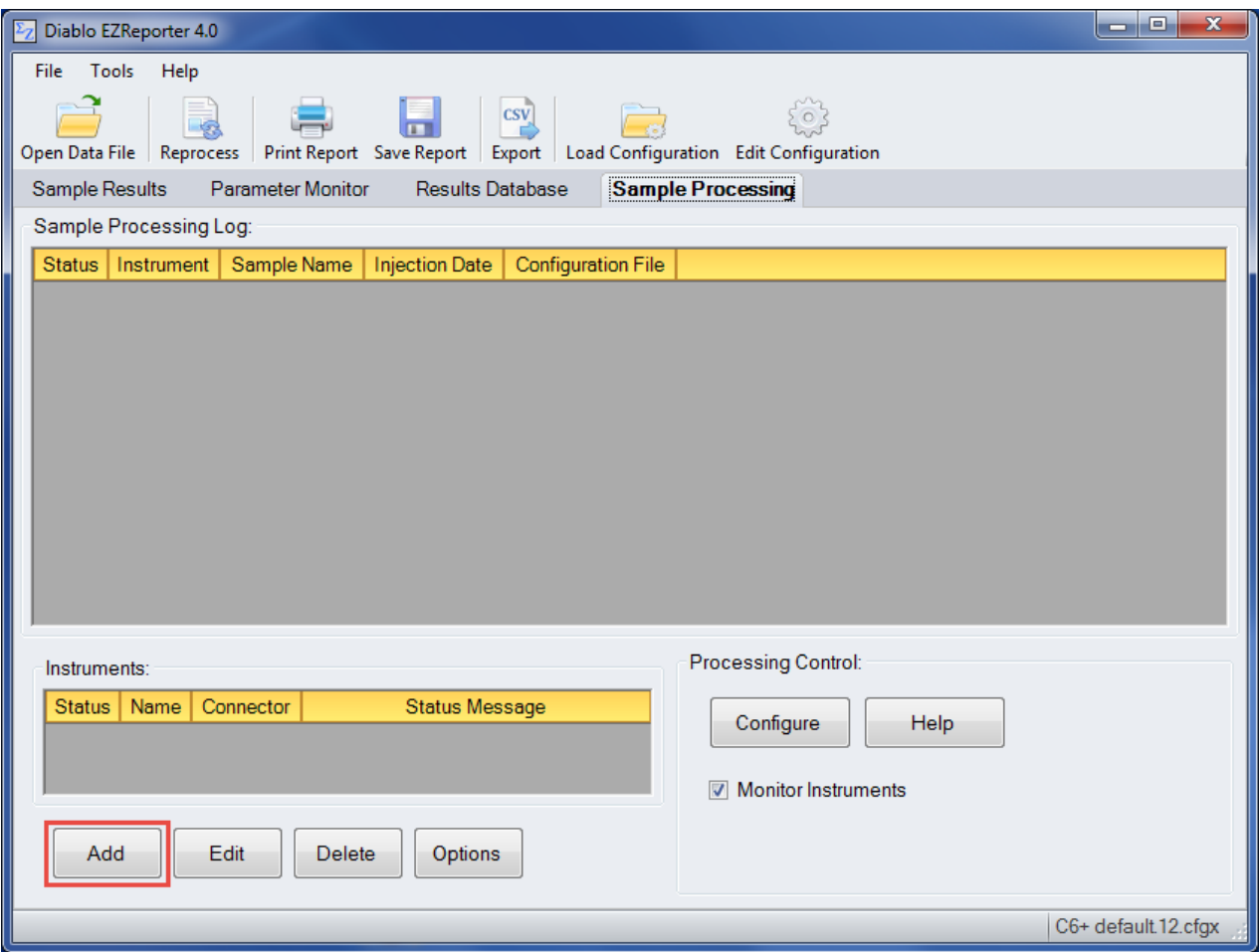

### <span id="page-11-0"></span>**Select the Data System Connector**

In order to process results from your chromatography data system, you must select the Data System Connector for the data system you are using, and then "Edit" the connector to select and apply any connector-specific settings. Please refer to the reference manual or help file for the particular Data System Connector you are using.

**Important**: The data system connectors available for you to select will be dependent on which version of the installation program you used to install the EZReporter 4.0 software. Make sure that you download the installer version for the manufacturer of the chromatography data system you are using to control your gas chromatograph.

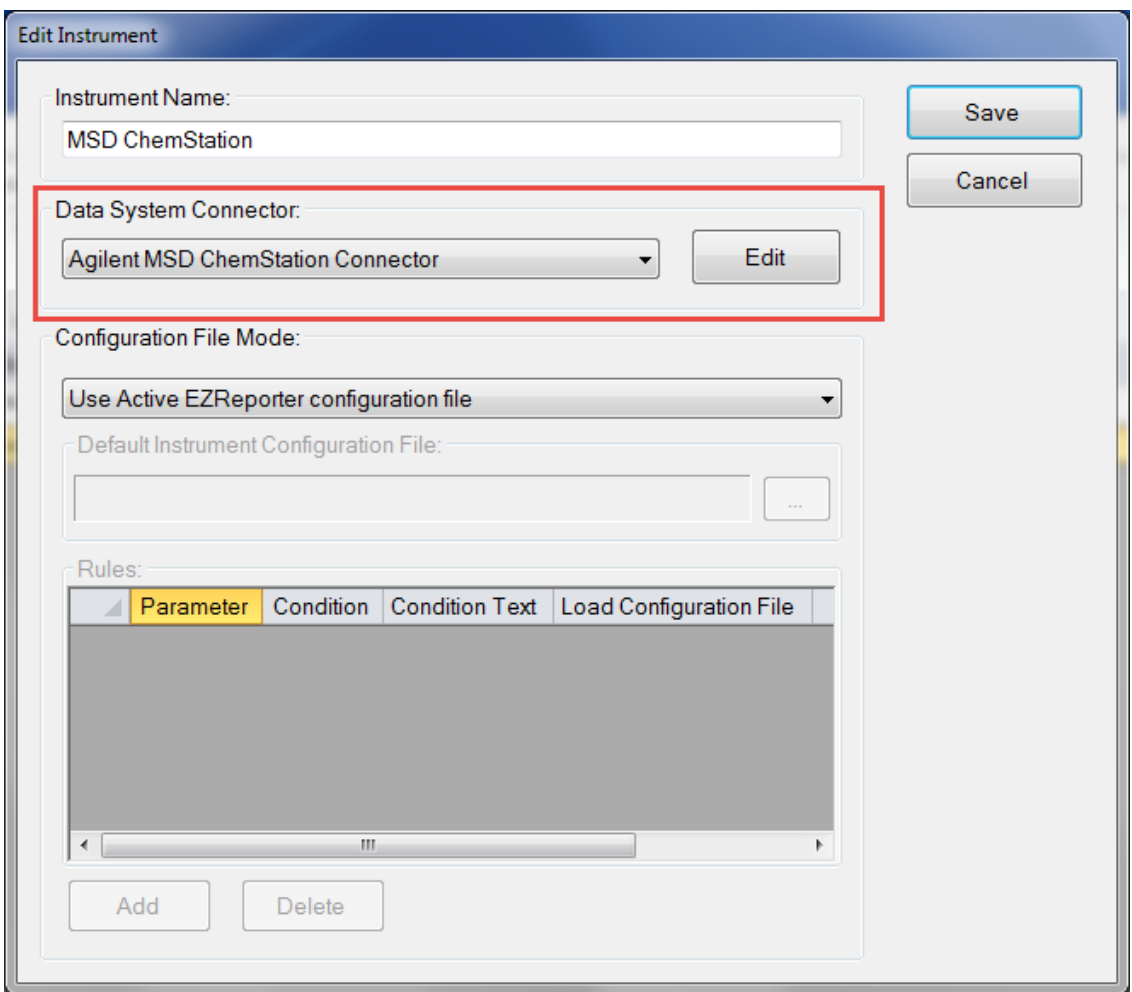

## <span id="page-12-0"></span>**Configure the Connector**

The only setting you typically need to set for the ChemStation Connector is the "Export Folder to Monitor". Unless you are processing results from multiple instruments, you shouldn't need to change this setting from the default folder.

**Important**: the ezrptx.mac MSD ChemStation macro is hard-coded to use the default folder. If you change this folder, you will also need to edit the macro and change the folder.

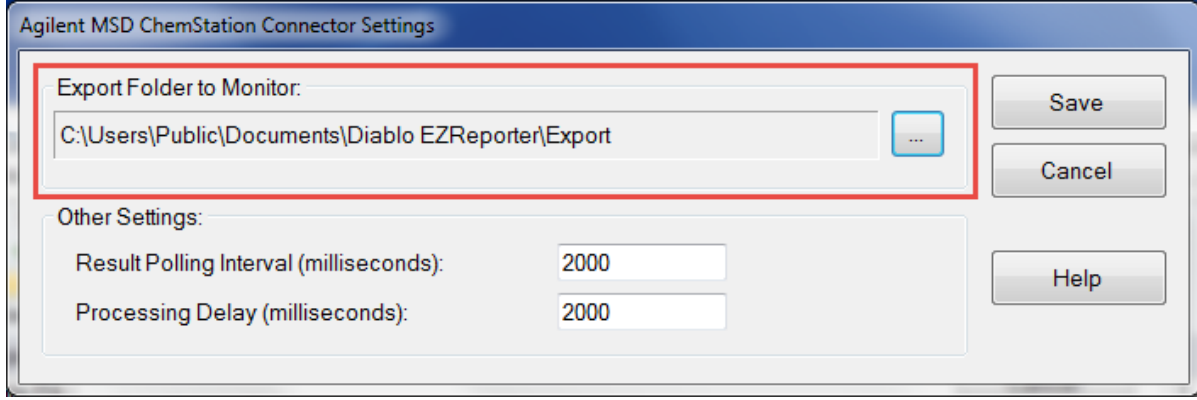

### *Other Settings*

These settings should not need to be changed in a typical installation.

**Result Polling Interval**: This is the interval in milliseconds at which the connector will check the export folder for new text files exported from ChemStation. The default value of 2000 milliseconds should be correct for most situations.

**Processing Delay**: After finding new text files in the export folder, the connector will wait for this period in milliseconds before processing results. The default value of 2000 milliseconds should be correct for most situations.

# <span id="page-14-0"></span>**Index**

### **A**

Add an Instrument 5 Automatic Processing of MSD ChemStation Results 1

### **C**

Configure EZReporter 5 Configure the Connector 7 Create MSD ChemStation Quant Method 2

### **E**

Edit the MSD ChemStation Data Analysis Settings 3 Edit the MSD ChemStation Method Information Settings 2

### **G**

Getting Started 1

### **I**

Installation 1

### **M**

Manually Re-processing MSD ChemStation Results 5 MSD ChemStation Connector Plugin 1

### **O**

Other Settings 8

### **S**

Select the Data System Connector 6 Supported Data Systems 1